# **Practice: Analyzing change**

College Navigator from the National Center for Education Statistics is a consumer service that aims at providing users with information on colleges and universities from everything on tuition, estimated student expenses, enrollment, faculty, athletics and more. Use the following guide to download information that you can practice analyzing with Excel.

First, go to nces.ed.gov/collegenavigator/ and get familiar with the interface:

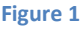

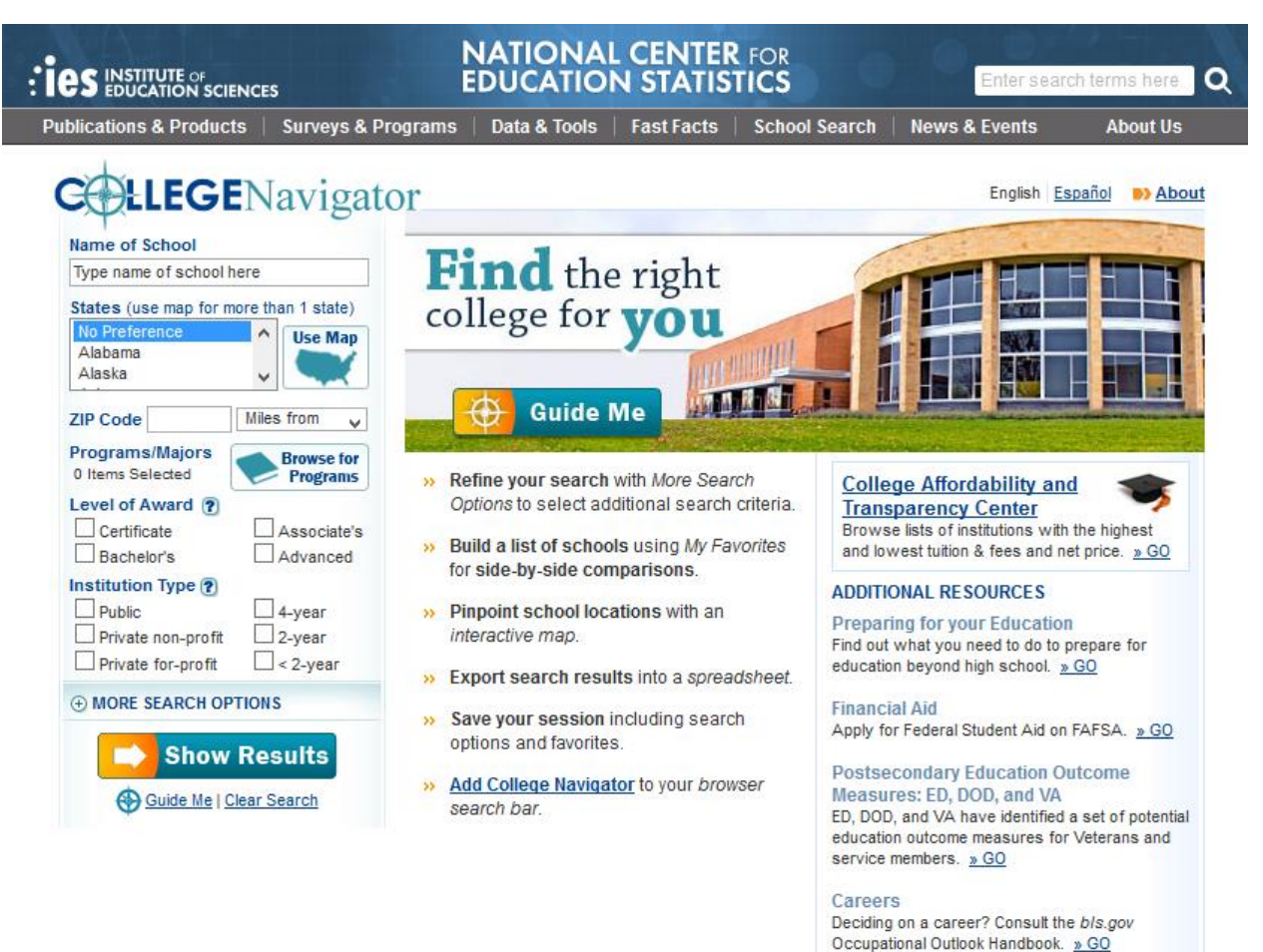

Notice that you can filter your search by a number of factors including school name, ZIP Code, state and more. We're going to use the University of Missouri in our example, but for this exercise, just type in your school's name as shown in Figure2 below.

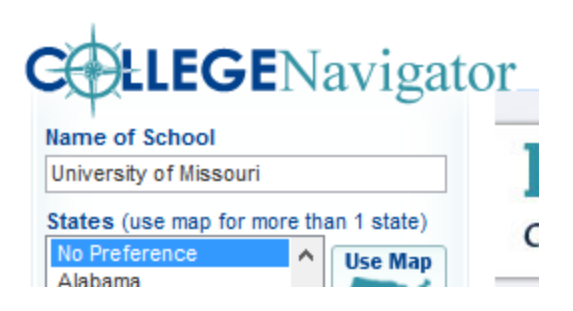

## Then click "Show results."

## **Figure 3**

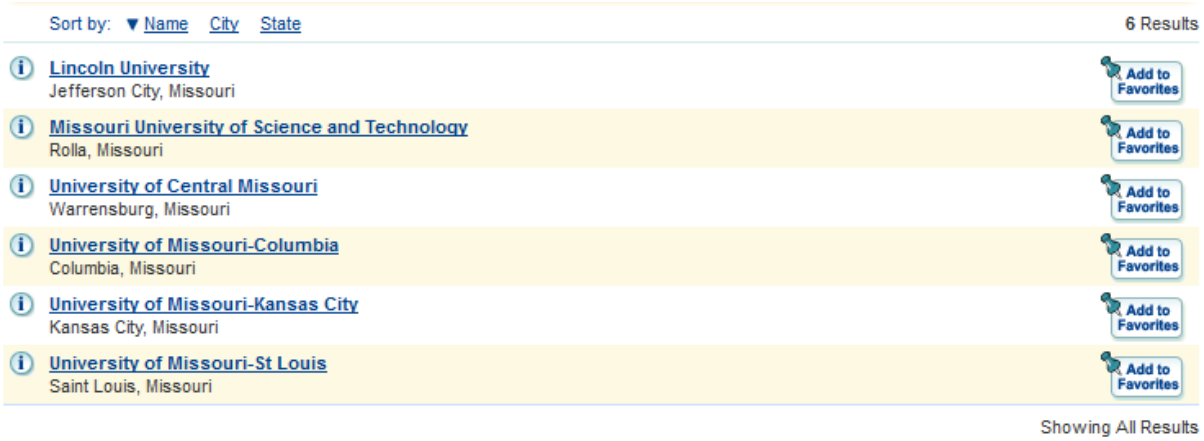

Figure 3 includes all of the results for "University of Missouri." We might come back and grab another, but for now we'll select "University of Missouri-Columbia."

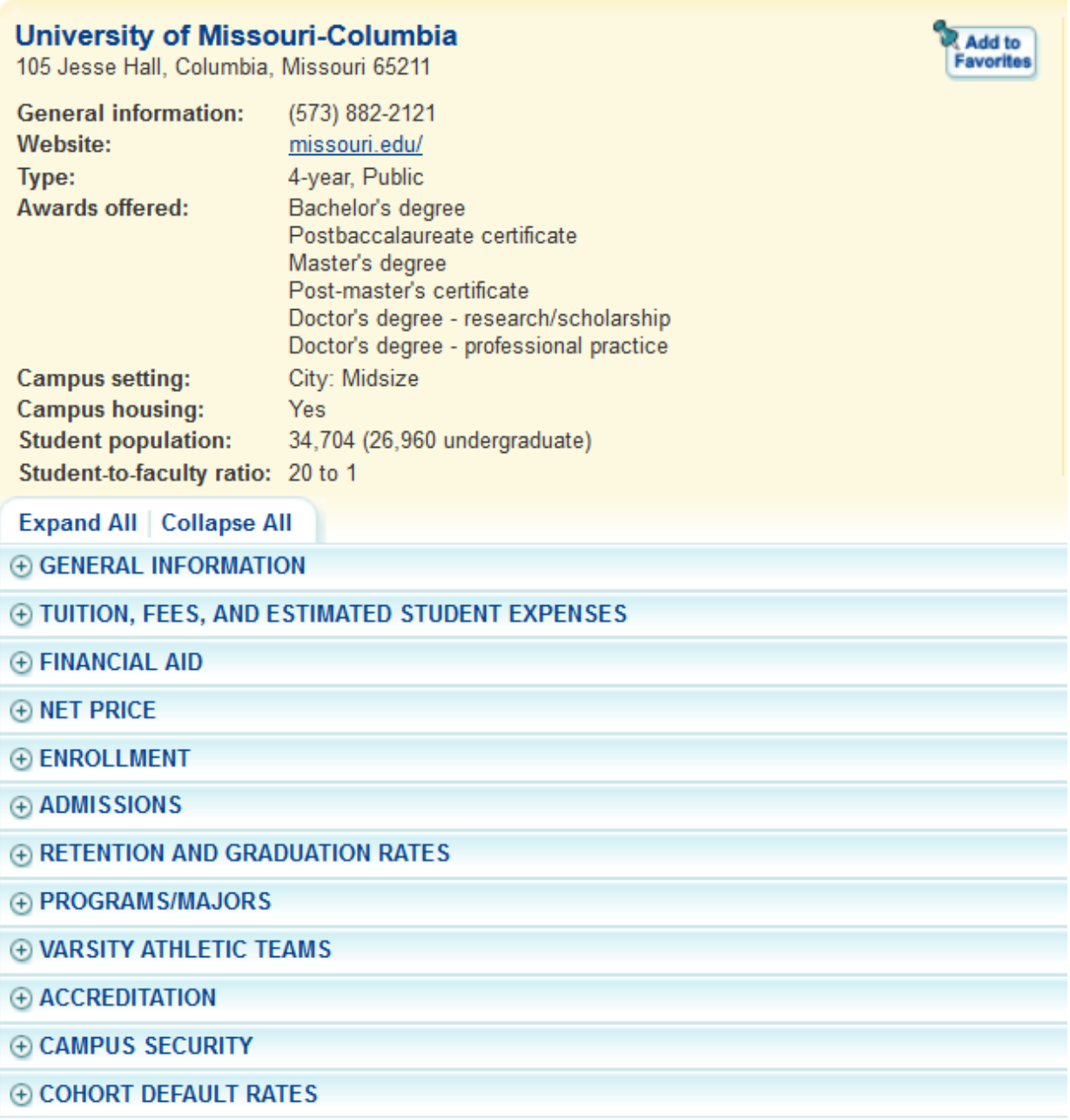

Basic information is displayed in the result, but you can click on any of the "+" signs to find more information on a variety of topics. For this exercise, expand the "Tuition, fees, and estimated student expenses" category.

## ESTIMATED EXPENSES FOR FULL-TIME BEGINNING UNDERGRADUATE STUDENTS

. Beginning students are those who are entering postsecondary education for the first time.

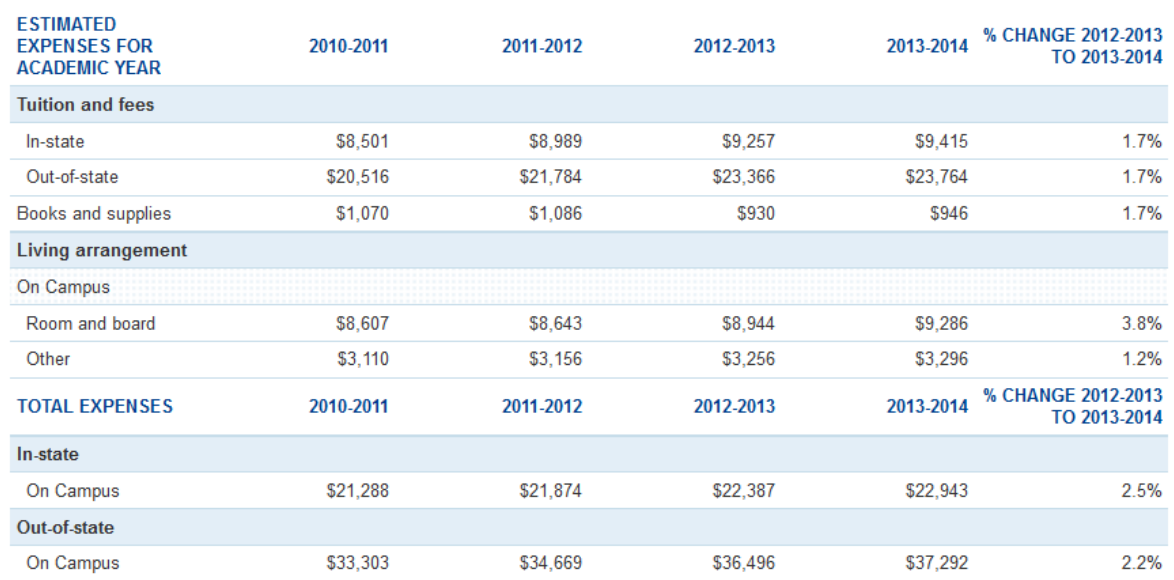

The expanded category shows estimated expenses for full-time beginning undergraduate students based on in-state, out-of-state and living arrangement. We're only going to use part of this data. In Figure 6, we've highlighted the part of the data we'd like you to copy (for your respective school) and paste into an Excel file.

#### **Figure 6**

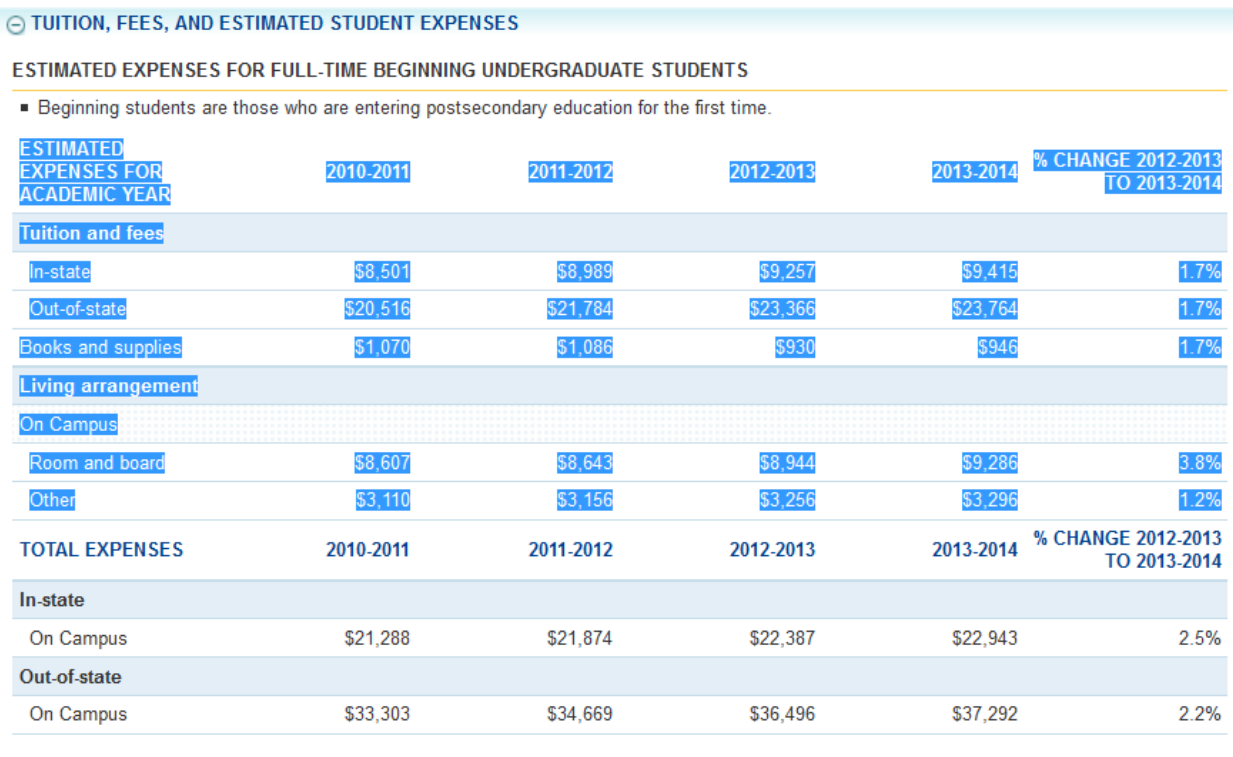

©2014National Institute for Computer-Assisted Reporting & Investigative Reporters and Editors, Inc. 4

After you've copied and pasted this information into Excel your spreadsheet should look something like Figure 7 below.

**Figure 7**

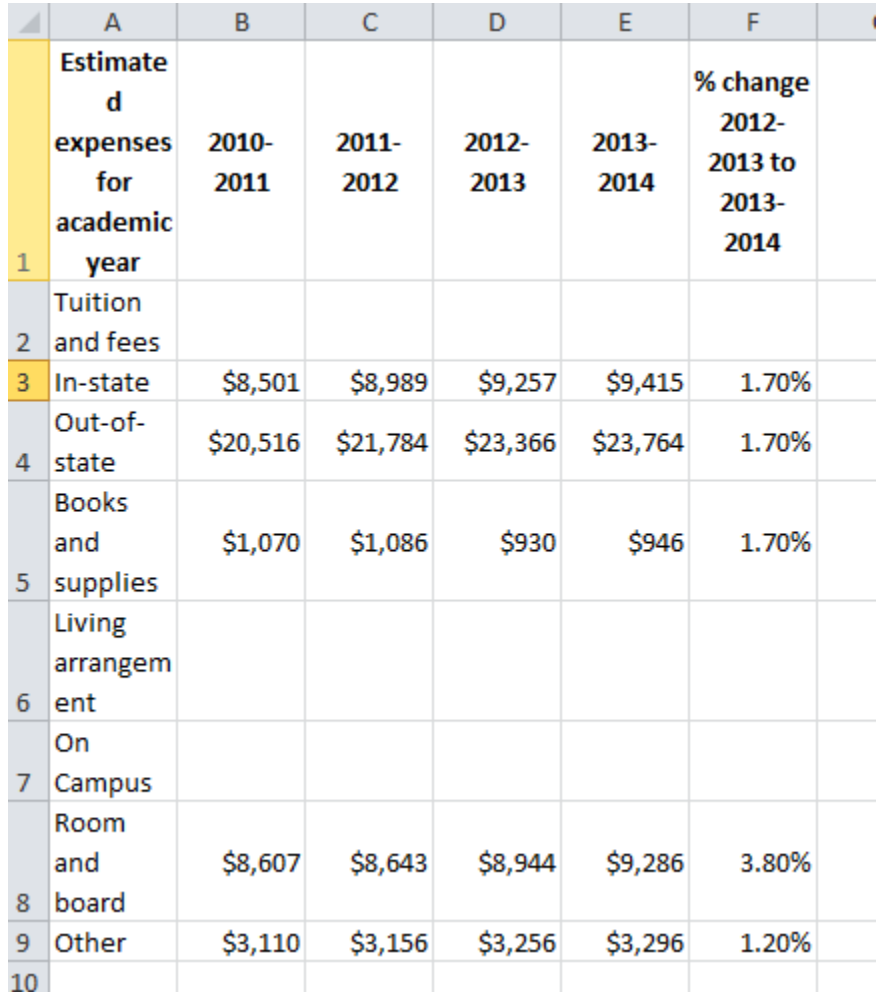

Let's make it look nicer before we go any further.

First, notice that the headings are wrapping. It'd be easier to read if the headings went straight across.

So instead of this:

**Estimated** expenses for academic year

The headings would look like this:

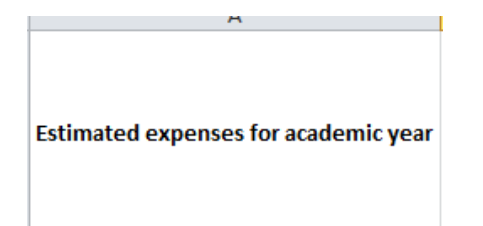

This is a very simple fix. First, click on the empty square just to the left of the "A" for column A and above the "1" for column 1. This will highlight your entire sheet. Next, right-click anywhere on the sheet and select the "Format Cells" option in the dropdown menu. Up to now, we've only worked with the "Number" tab. This time, click on the "Alignment" tab. Underneath the "Text control" section, make sure that the boxes next to "Wrap text," "Shrink to fit" and "Merge cells" are all unchecked. Your window should look like Figure 8. Click OK.

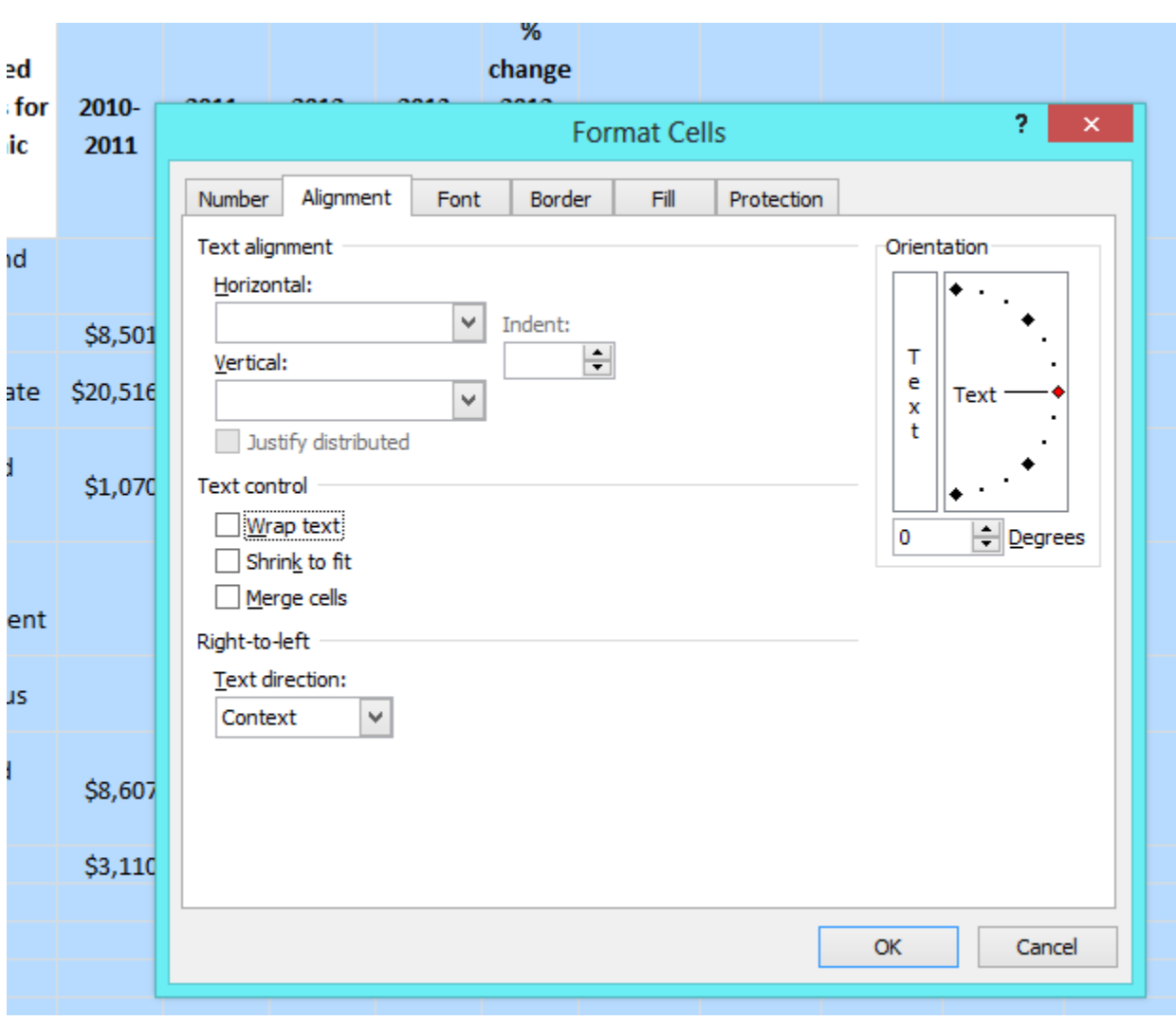

©2014National Institute for Computer-Assisted Reporting & Investigative Reporters and Editors, Inc.

With the entire sheet still highlighted, use the "Column Adjustor" tool (explained in the introduction to Excel) to change the width and height of your columns. Move your cursor anywhere between the column headers and double click. This will find a "best fit" for the column width.

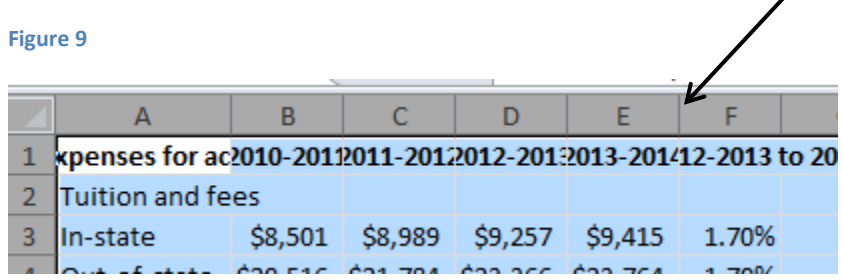

Now the data look a bit easier to work with.

#### **Figure 10**

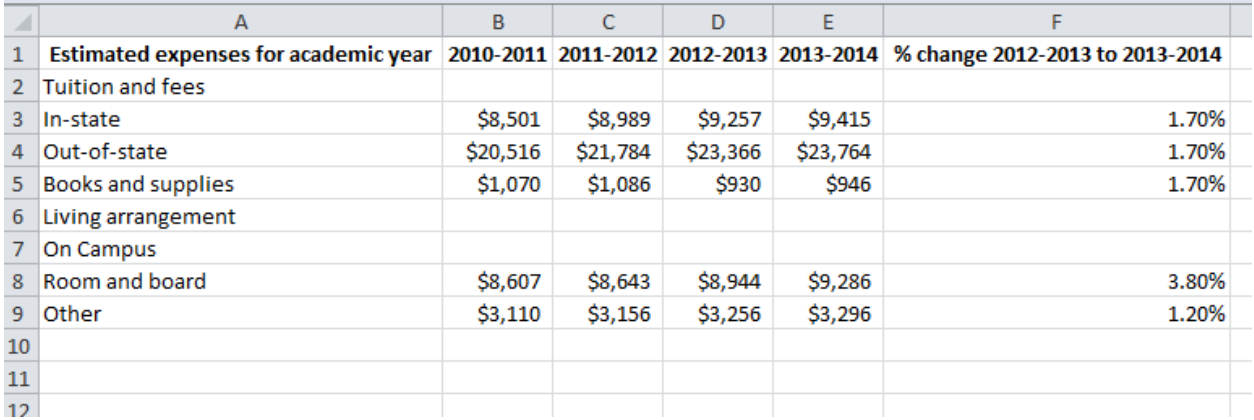

Notice that there are two sections to this data: "Tuition and fees" and "Living arrangement." Depending on your school, you may have more than one category under "Living arrangement." The example shown for the University of Missouri only has on campus living expenses while others include estimated off-campus living expenses as well.

Before you give this to your students to work through, let's clean it up just a bit more. First, delete column F because we'll want the students to figure that out themselves. (Remember to delete a column, all you need to do is right-click on the letter of that column and select "Delete.)

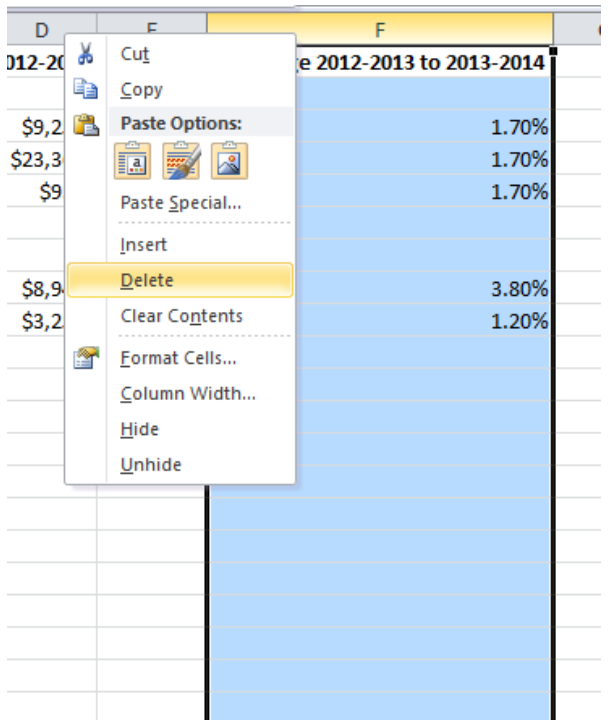

Next, edit the labels to look something like Figure 12 below. All I did was combine the information so we can eventually get rid of additional rows.

## **Figure 12**

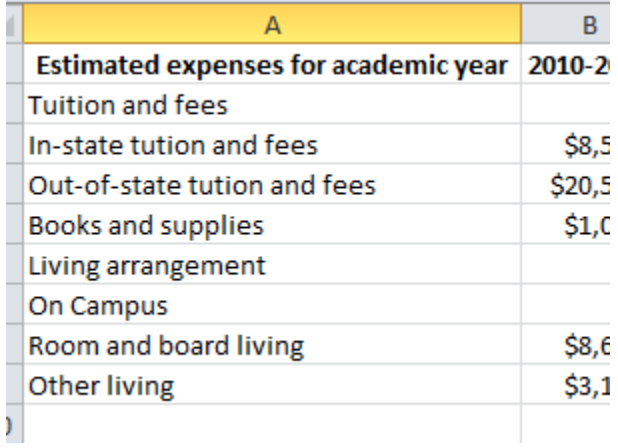

Lastly, delete the "empty" "Tuition and fees," "Living arrangement" and "On Campus" rows to tighten up the data. To delete a row, simply right-click on the row number and select "Delete."

Your end result should look something like figure 13 below:

### **Figure 13**

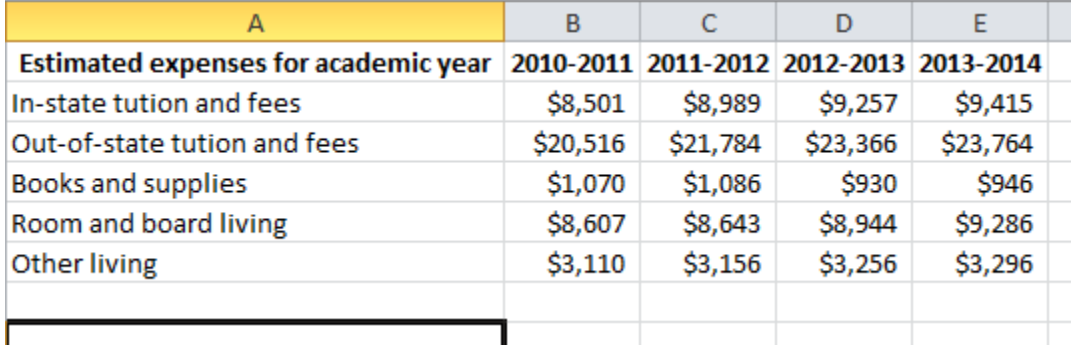

Notice that we've actually got two different categories of expenses. One set is for in-state students and the other is for out-of-state students. If you added up all of the values in column B for 2010-2011 it doesn't show the total estimated cost for one student because it includes both the tuition values for in- and out-of-state students. You could write a formula using simple addition instead of the SUM function and range of data to find one total. For example, to find the total for in-state students you could use this formula, as shown in Figure 14: = b2+b4+b5+b6

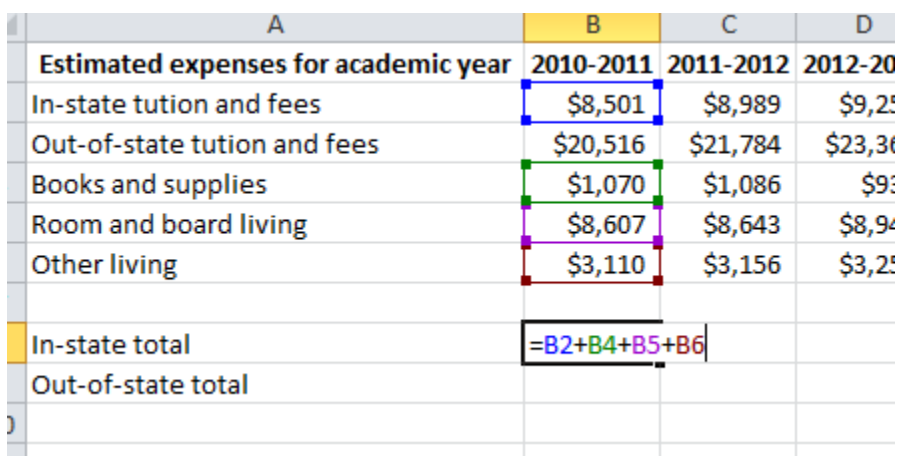

#### **Figure 14**

You get the correct answer: \$21,288

You can find the total for out-of-state students by using either of these two formulas:

=SUM(B3:B6)

## =B3+B4+B5+B6

Notice in Figure 15 below that the answer for the out-of-state total includes a triangle in the corner of the cell. This is Excel alerting us that there is a possible error because we omitted adjacent cells with numbers (cell B2 in this situation).

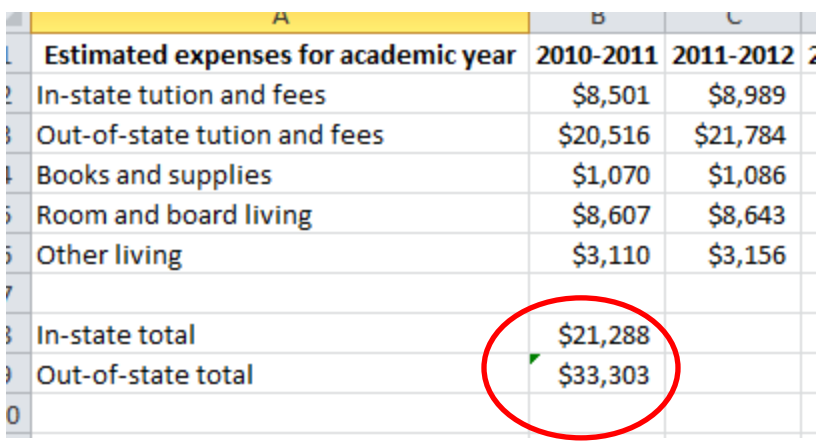

Since the answer is correct, this error can be ignored. But keep in mind that formulas refer to cell addresses and not specific numbers. Excel is only as good as our instructions. If you were to sort the data to find the highest estimated expense in the 2010-2011 your answers will then be incorrect. That's because the formula would still be looking for the sum of the numbers in cells B2 through B6, but those numbers will have changed. Figure 16 below shows what happens.

#### **Figure 16**

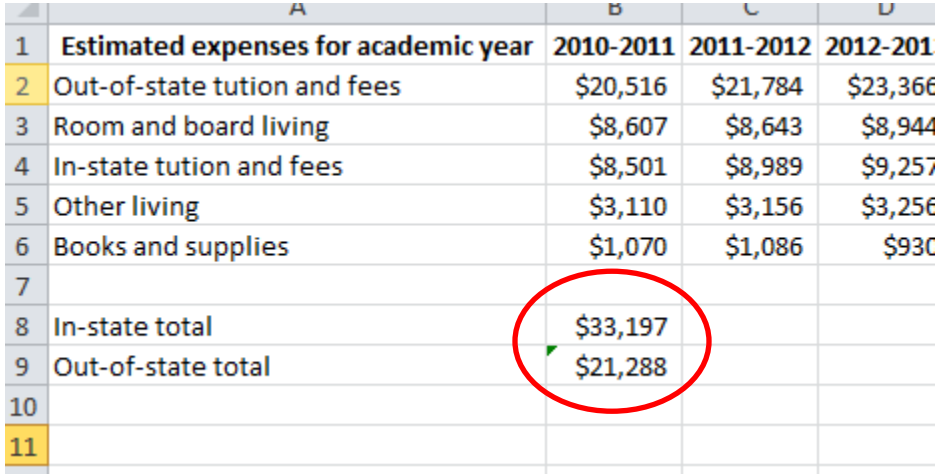

To solve this issue, let's split the data into two categories: in-state fees and out-of-state fees. Set it up like the sheet shown below:

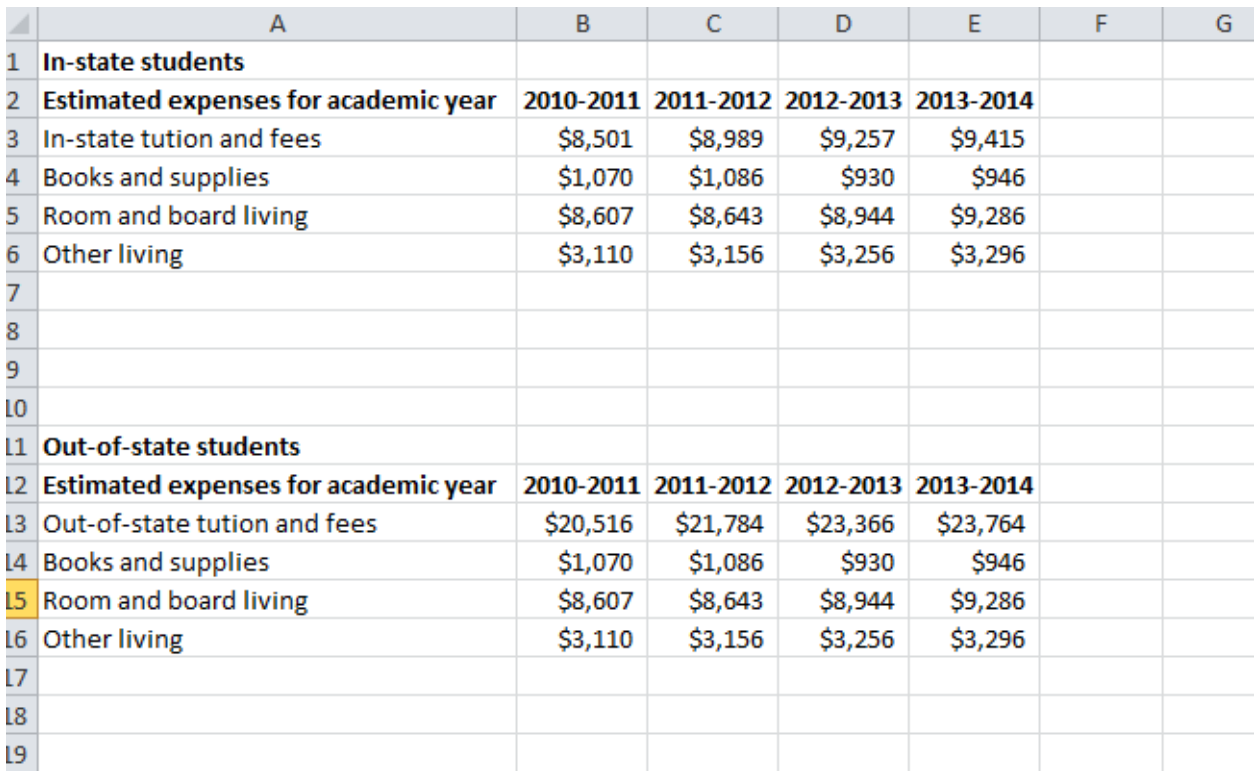

Use this spreadsheet you've just created to find the total amounts, change and percent change for different time periods and categories. Answer the questions below.

# **Questions**

Analyze the estimated tuition, fees and living expenses data for students to help you answer the questions below.

- 1) How much would an in-state student expect to pay for the 2013-2014 school year?
- 2) How much would an out-of-state student expect to pay for the 2013-2014 school year?
- 3) How much more did out-of-students pay in 2013-2014 than in-state students?
- 4) Which category increased the most from the 2010-2011 to the 2013-2014 school years? Raw change? Percent change?
- 5) Write a lead for a story based on your analysis.
- 6) What other information and/or sources would help you finish this story?

###